## 1.URL若しくは二次元コードから、電子申請システムにアクセスする。 A、Bいずれかの方法を選択し、進んでください。

URL[:https://dshinsei.e-kanagawa.lg.jp/140007-u/offer/offerList\\_detail?tempSeq=65080](https://dshinsei.e-kanagawa.lg.jp/140007-u/offer/offerList_detail?tempSeq=65080)

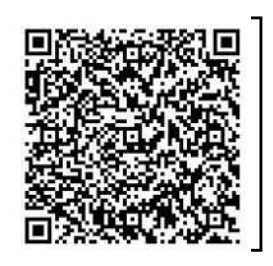

※パソコン、スマートフォン両方からアクセス 可能です。 神奈川 高齢者 支援金

と、検索し、高齢者居場所づくり等支援金の HPからアクセスも可能です。

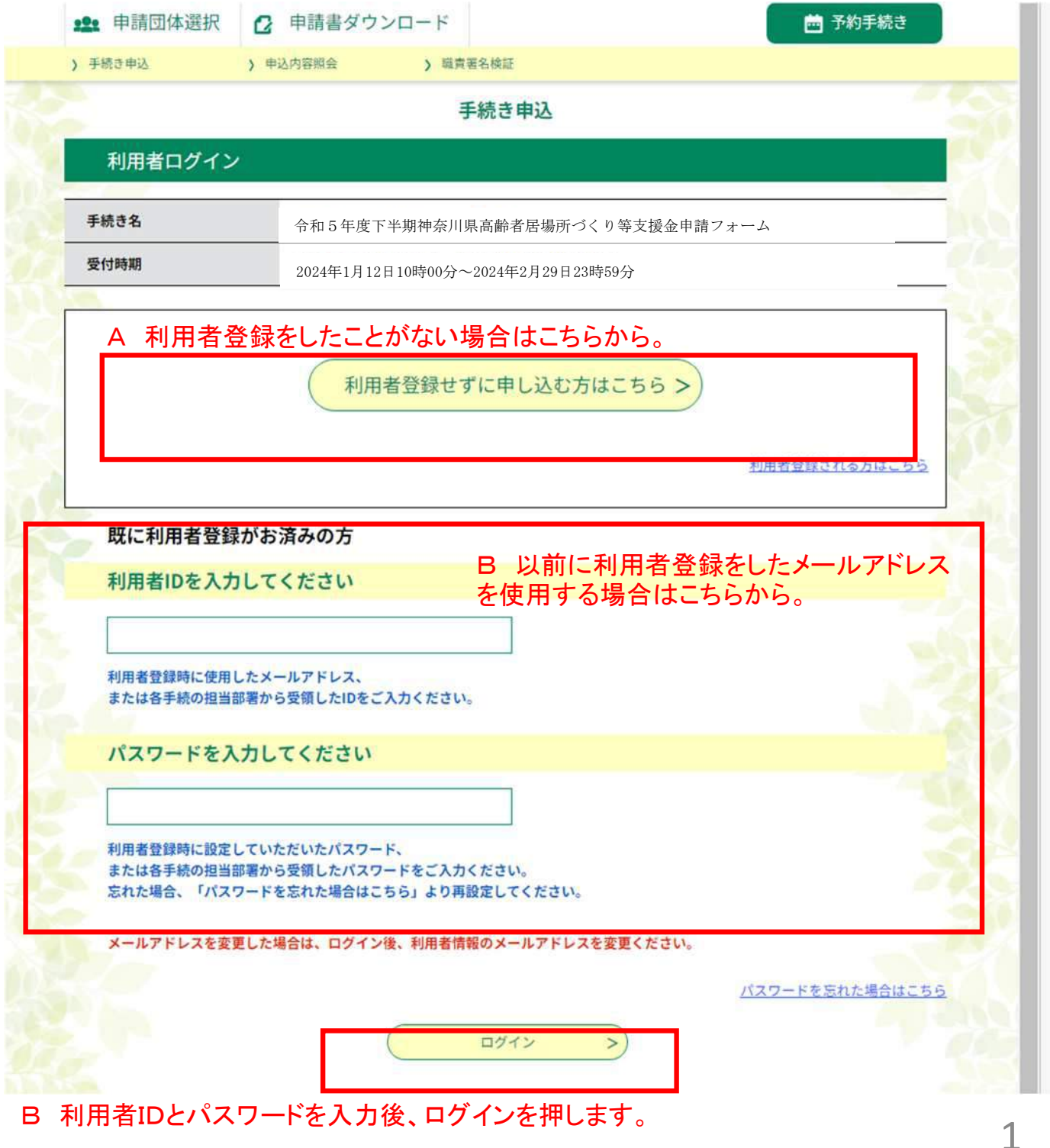

# 2.利用規約を確認し、確認完了したら、同意するボタンを押す。

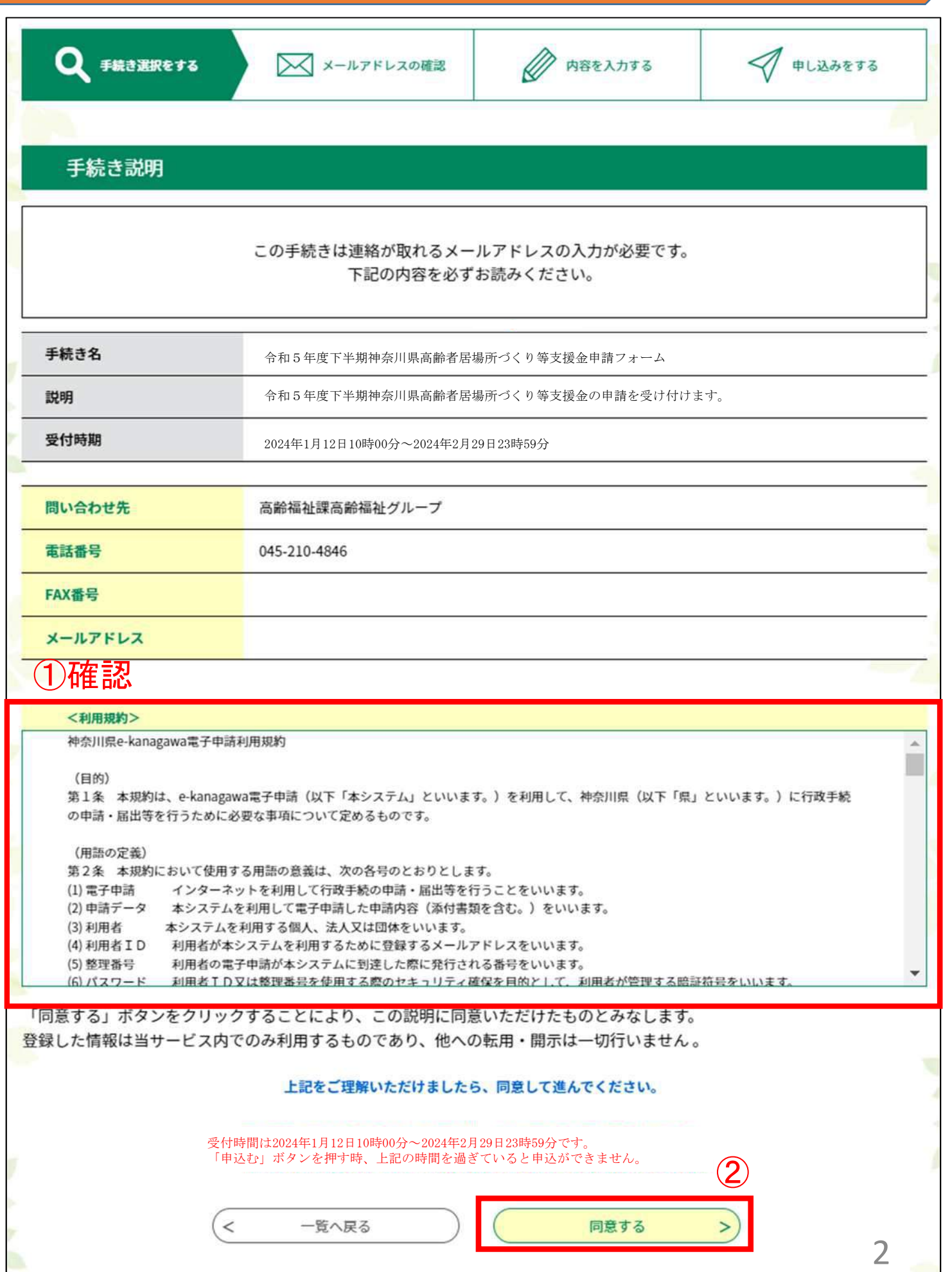

## 3.e-kanagawa電子申請システム申込画面に移動する 。

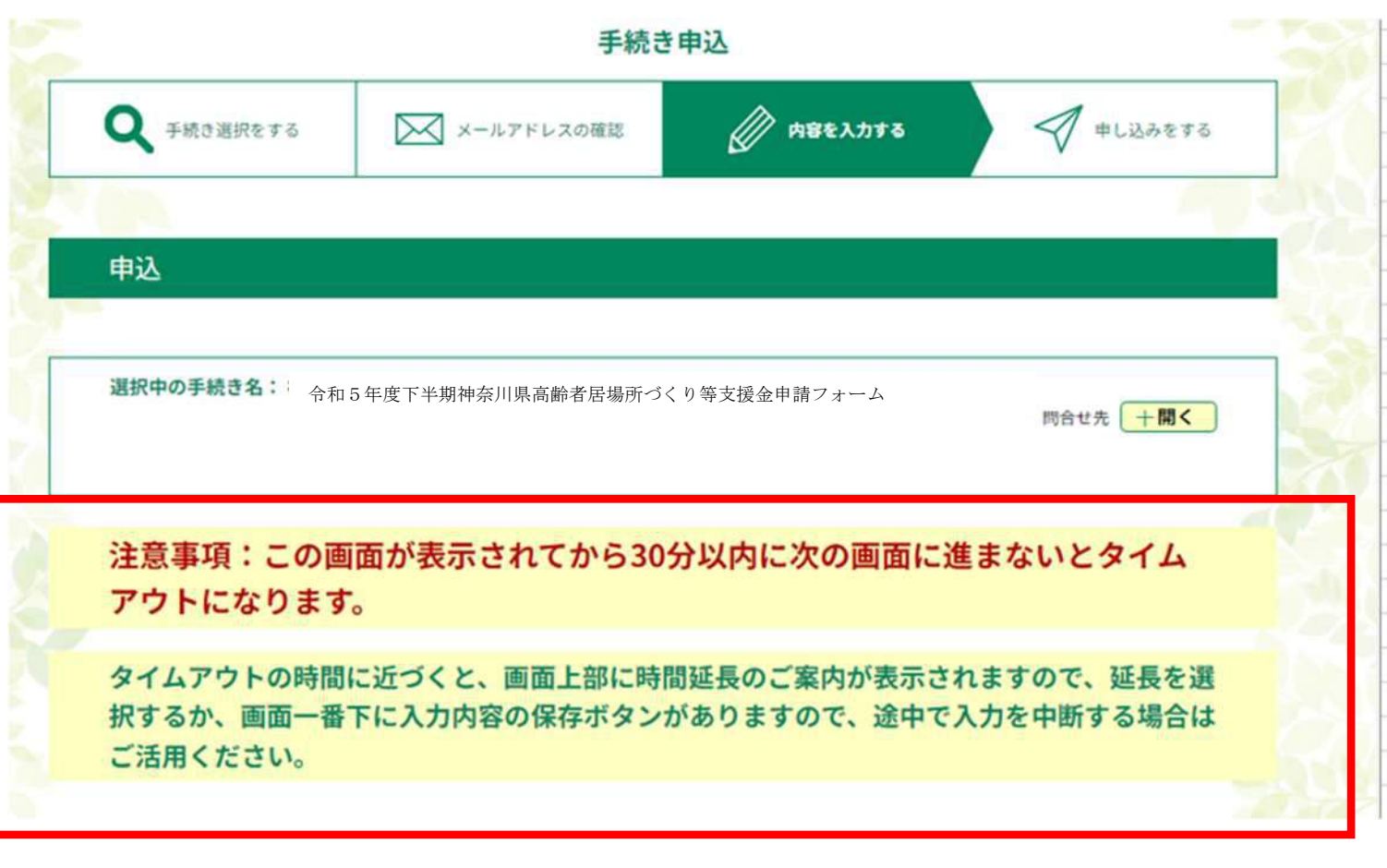

※長時間この画面にとどまると、タイムアウトになります。 注意事項を読んでから、入力にお進みください。 保存方法等は21ページ参照

## .団体に関する情報を入力する。

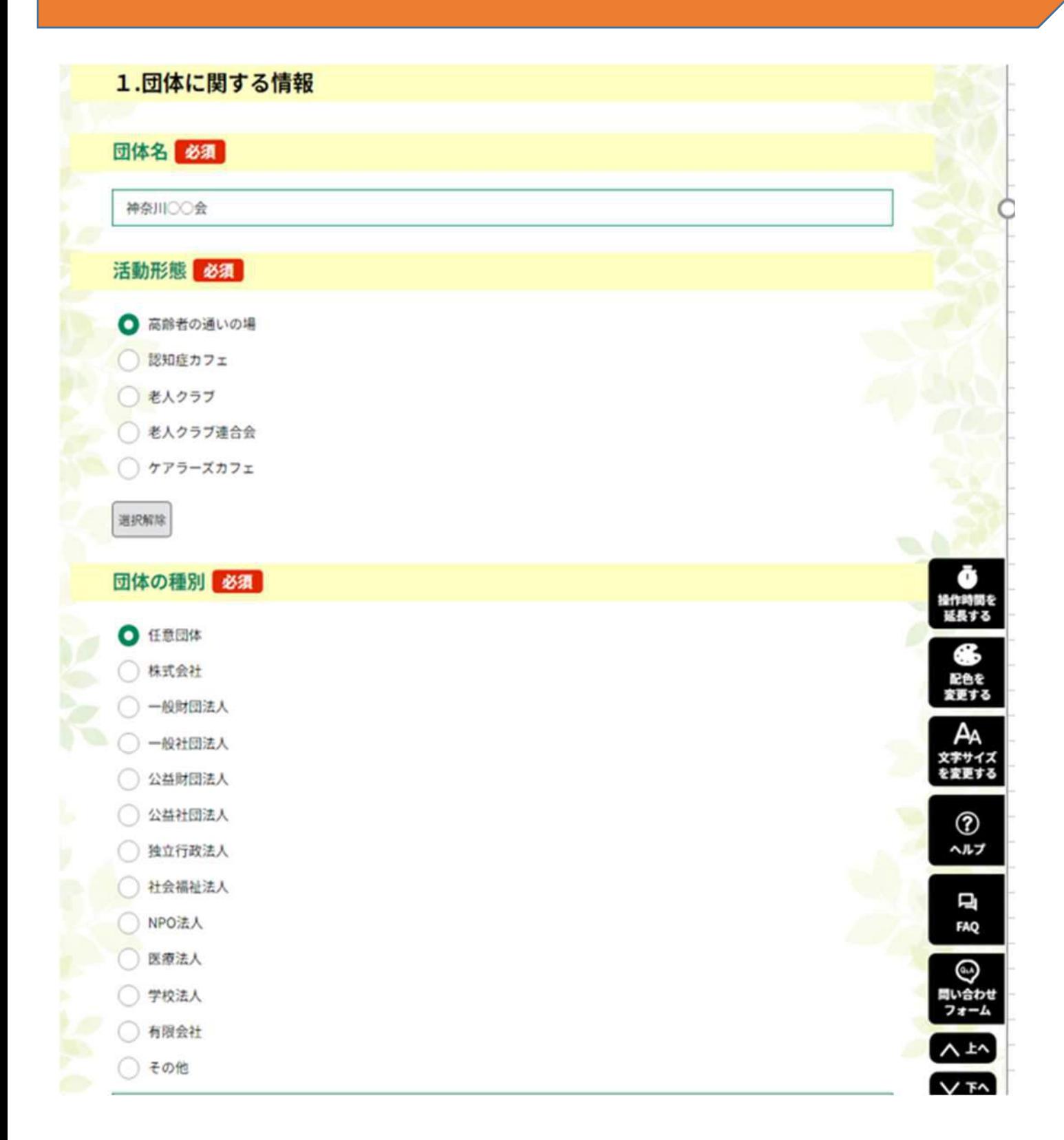

# .団体に関する情報を入力する。

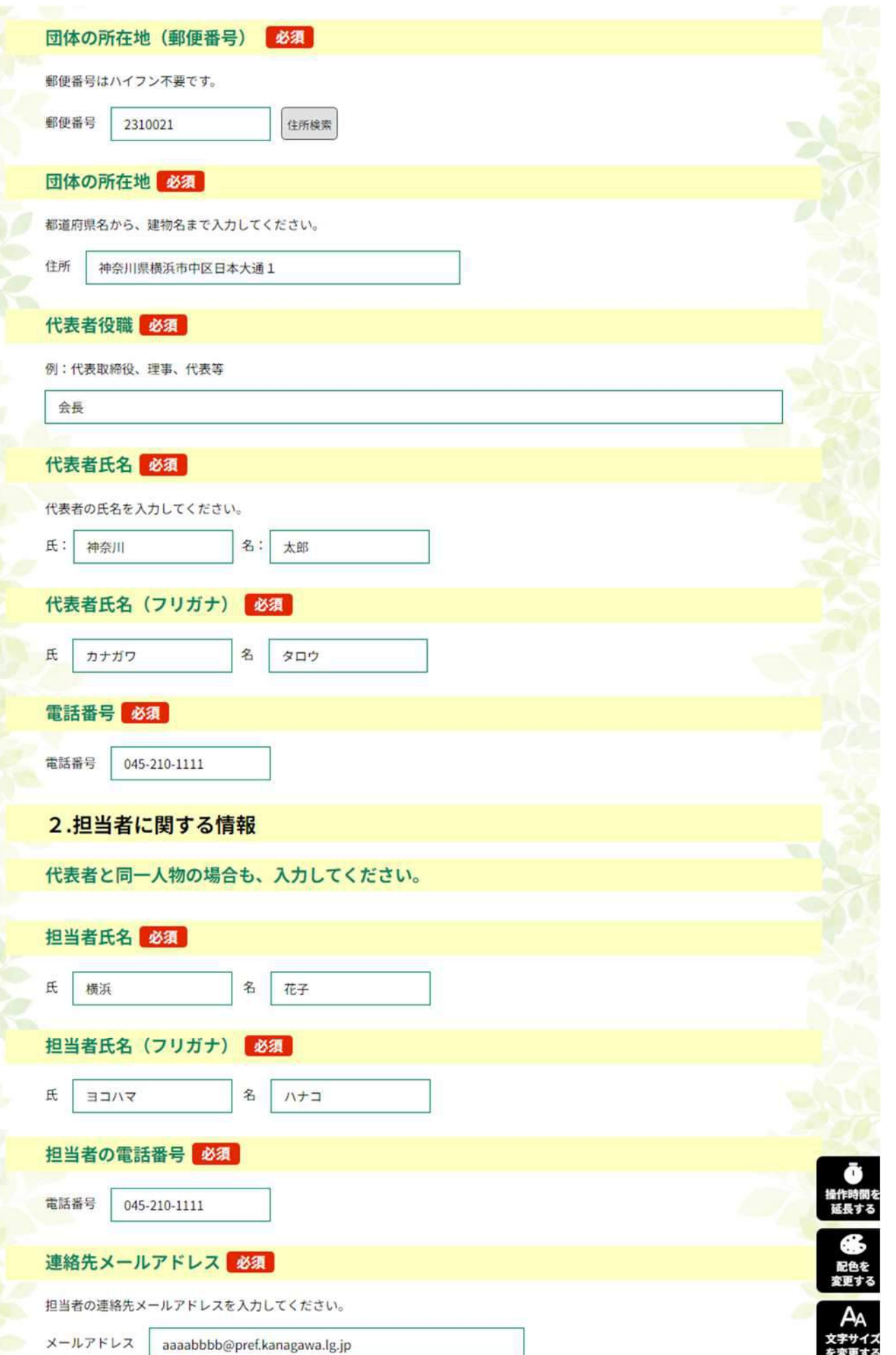

## .活動概要について入力する。

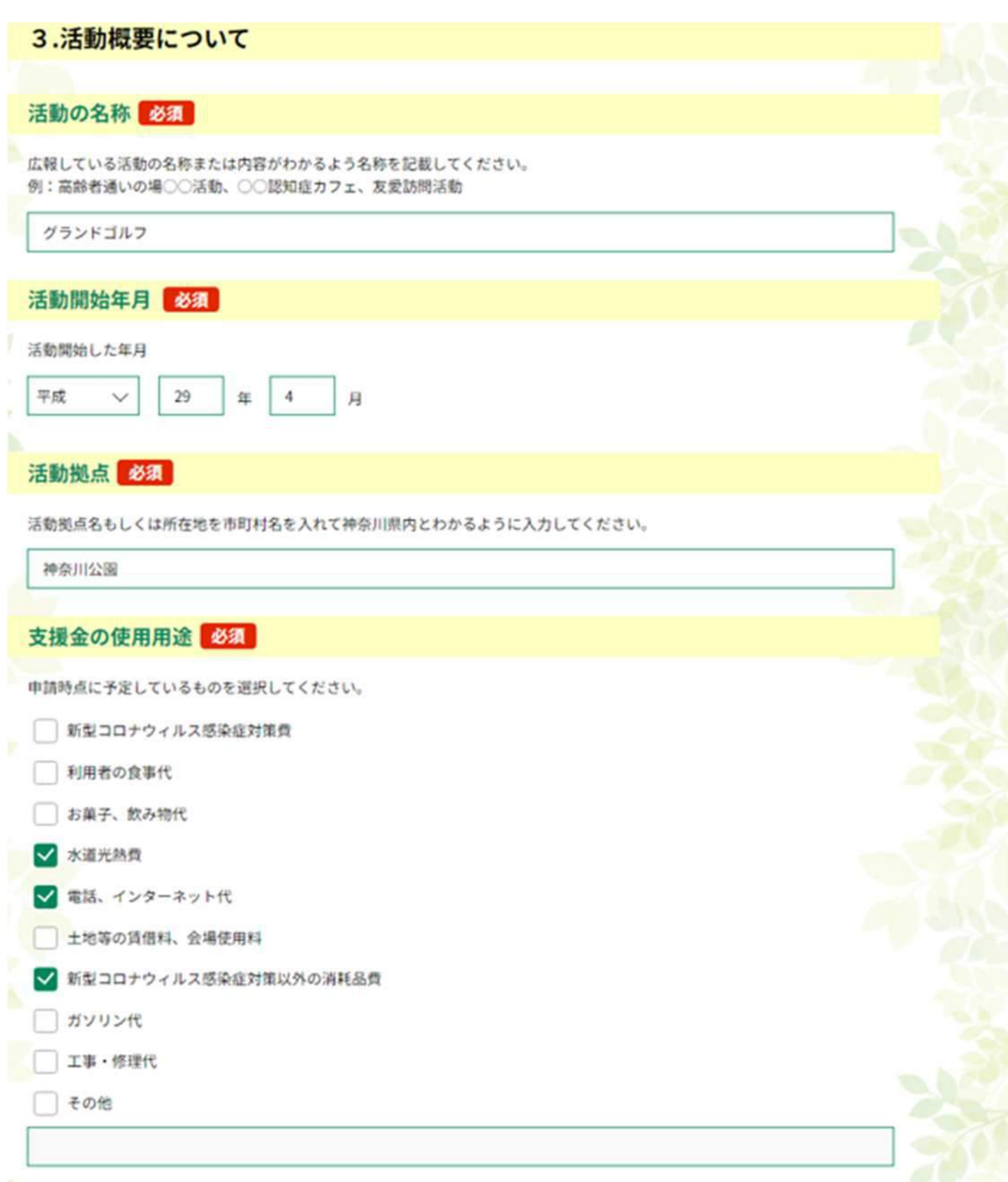

### 6.活動形態に応じて、活動概要を入力する。

### ※高齢者の通いの場、認知症カフェ、ケアラーズカフェの場合

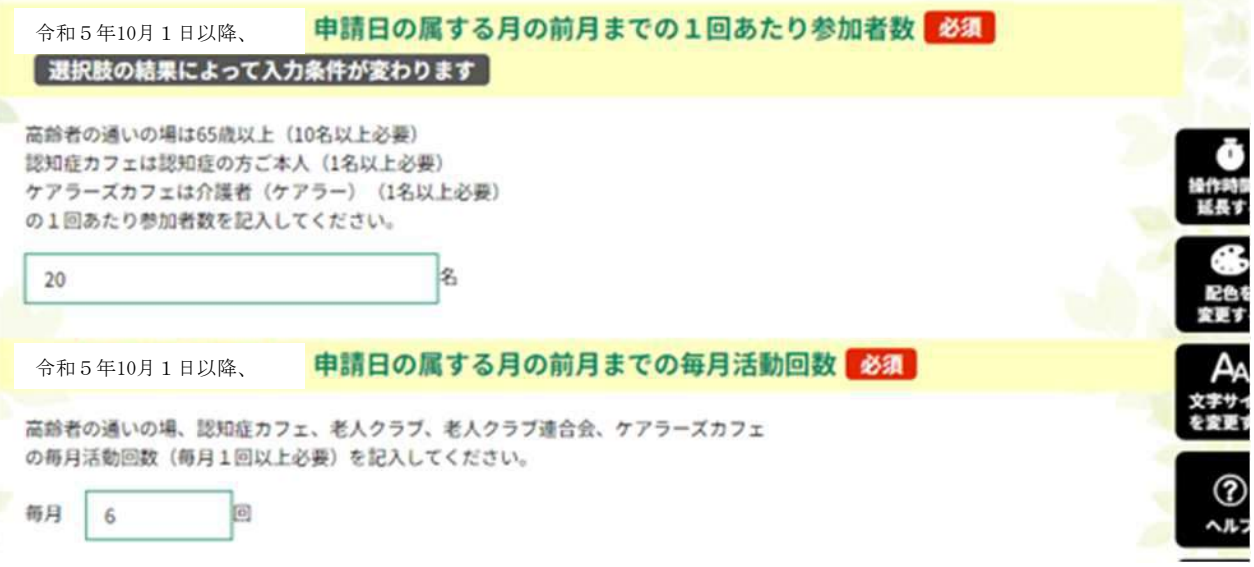

### ※老人クラブ及び老人クラブ連合会の場合

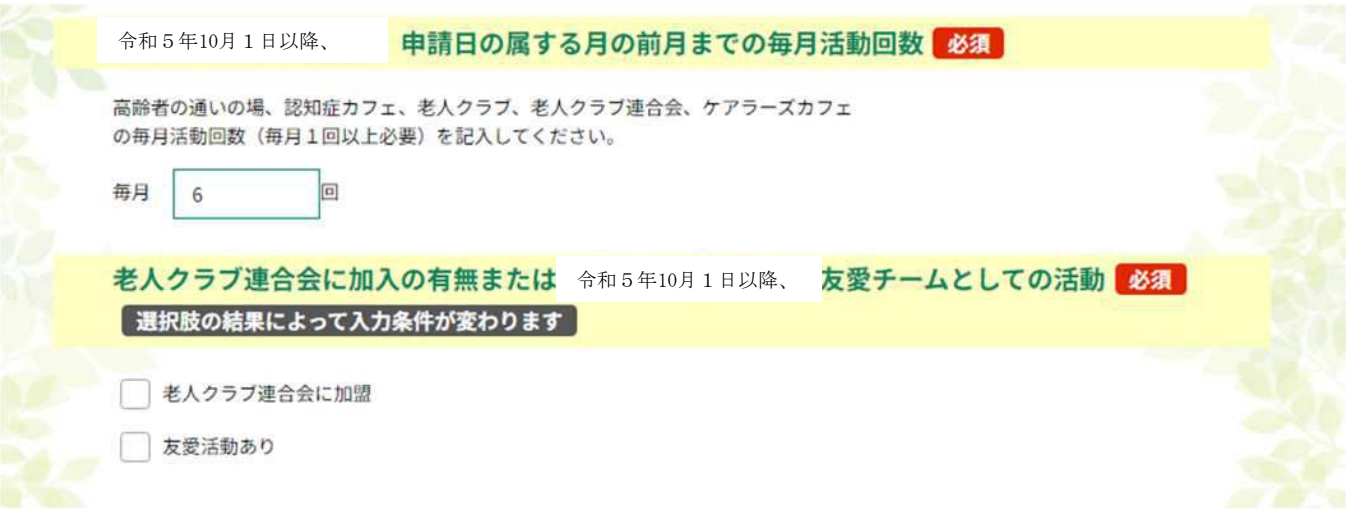

### 7.活動実態がわかる資料を添付する。

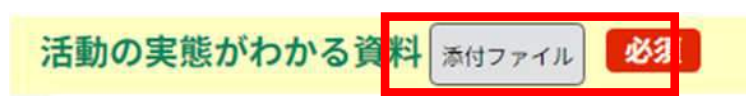

### ①活動実態がわかる資料を 添付するため、添付ファイル ボタンをクリックしてください。

活動の実態がわかる資料(定款、総会の議事録、ホームページ、リーフレット、チラシ等いずれか広報関係の写し)を添付してく ださい。

老人クラブの場合、友愛チーム活動報告書・決算書でも可です。

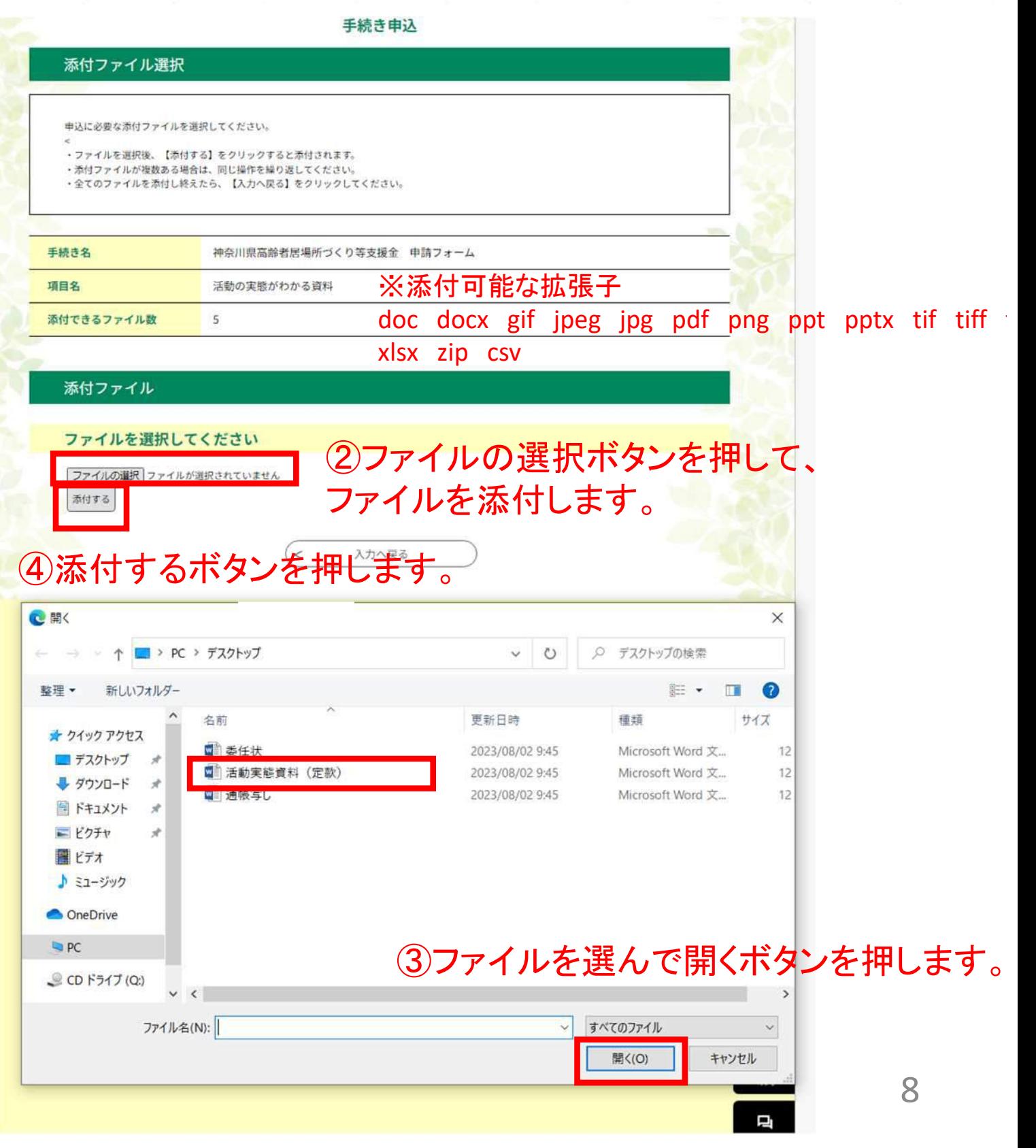

## 7.活動実態がわかる資料を添付する。

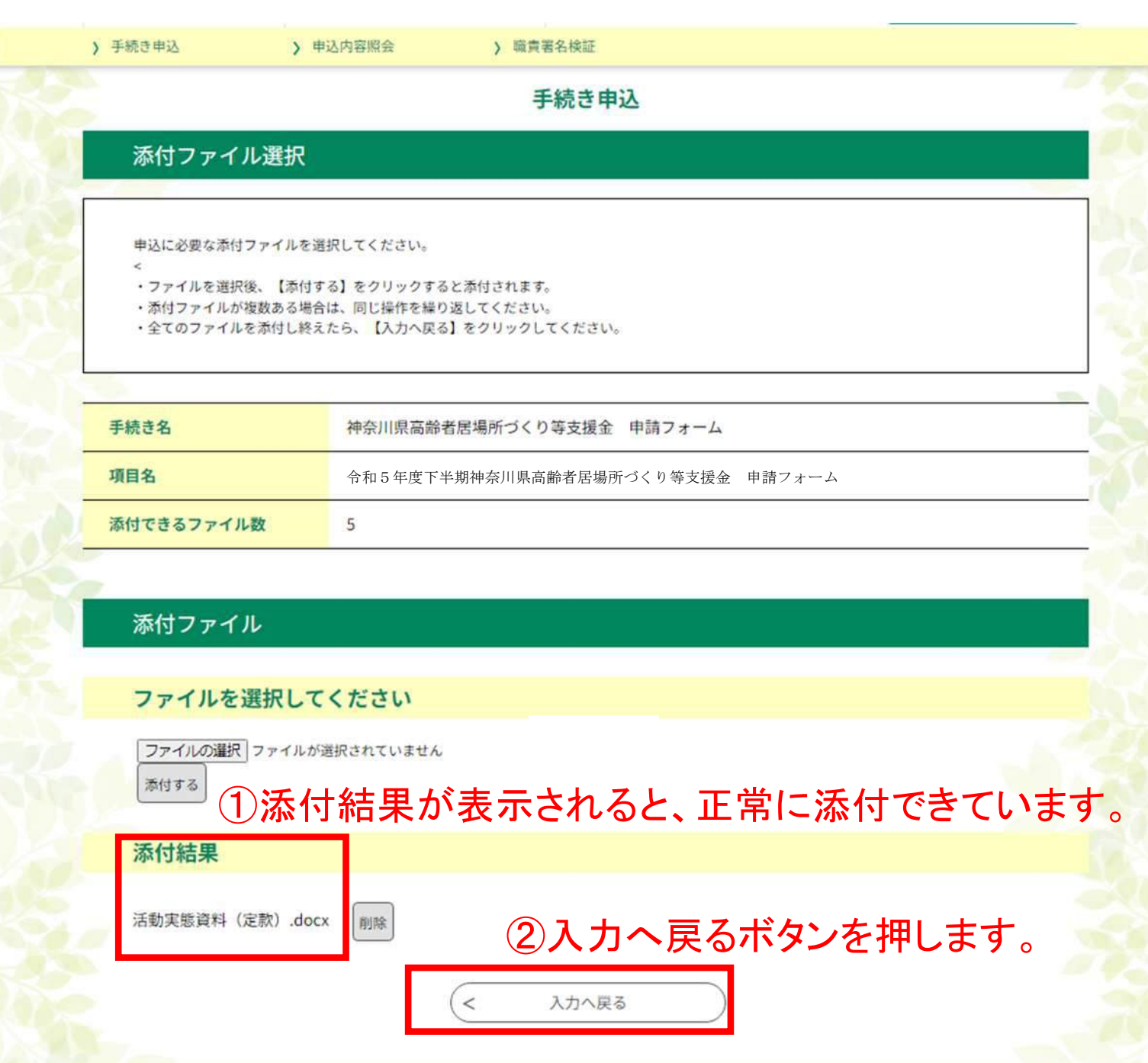

## .申請日以前の直近の活動及び申請日以降の活動計画について、 入力する。

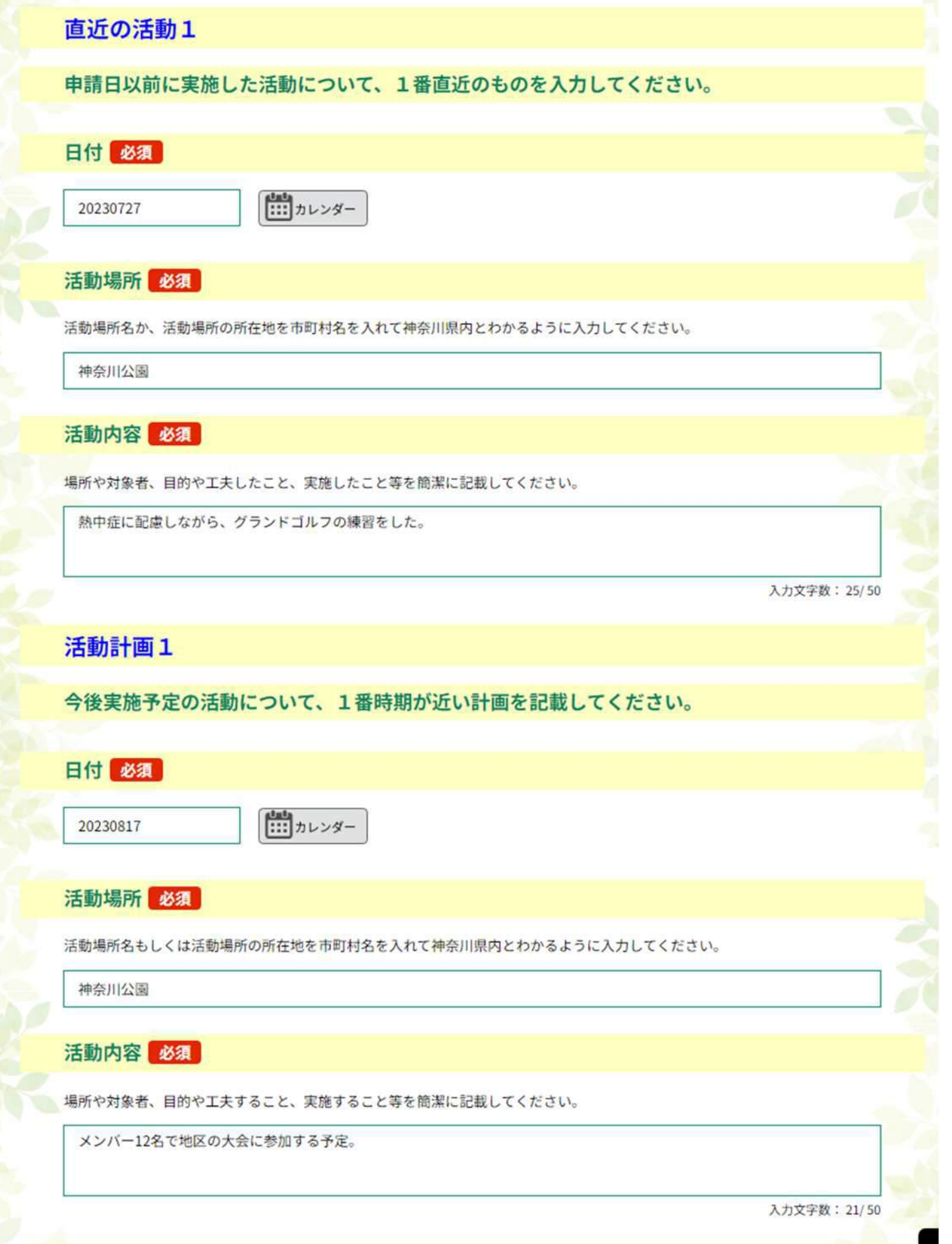

## .誓約事項について、チェックをいれる。

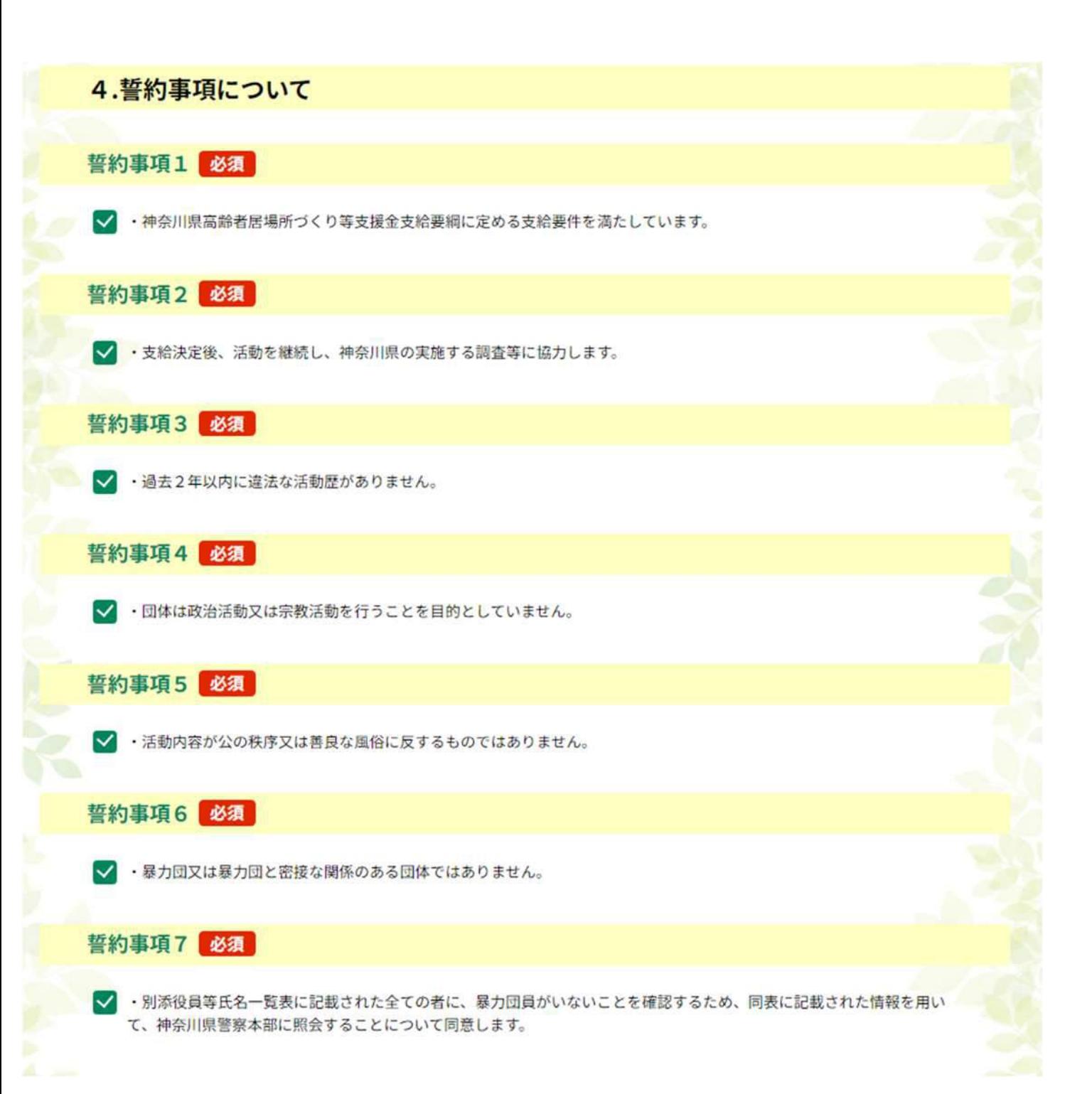

## 10.振込先の情報を入力する。(ゆうちょ銀行以外)

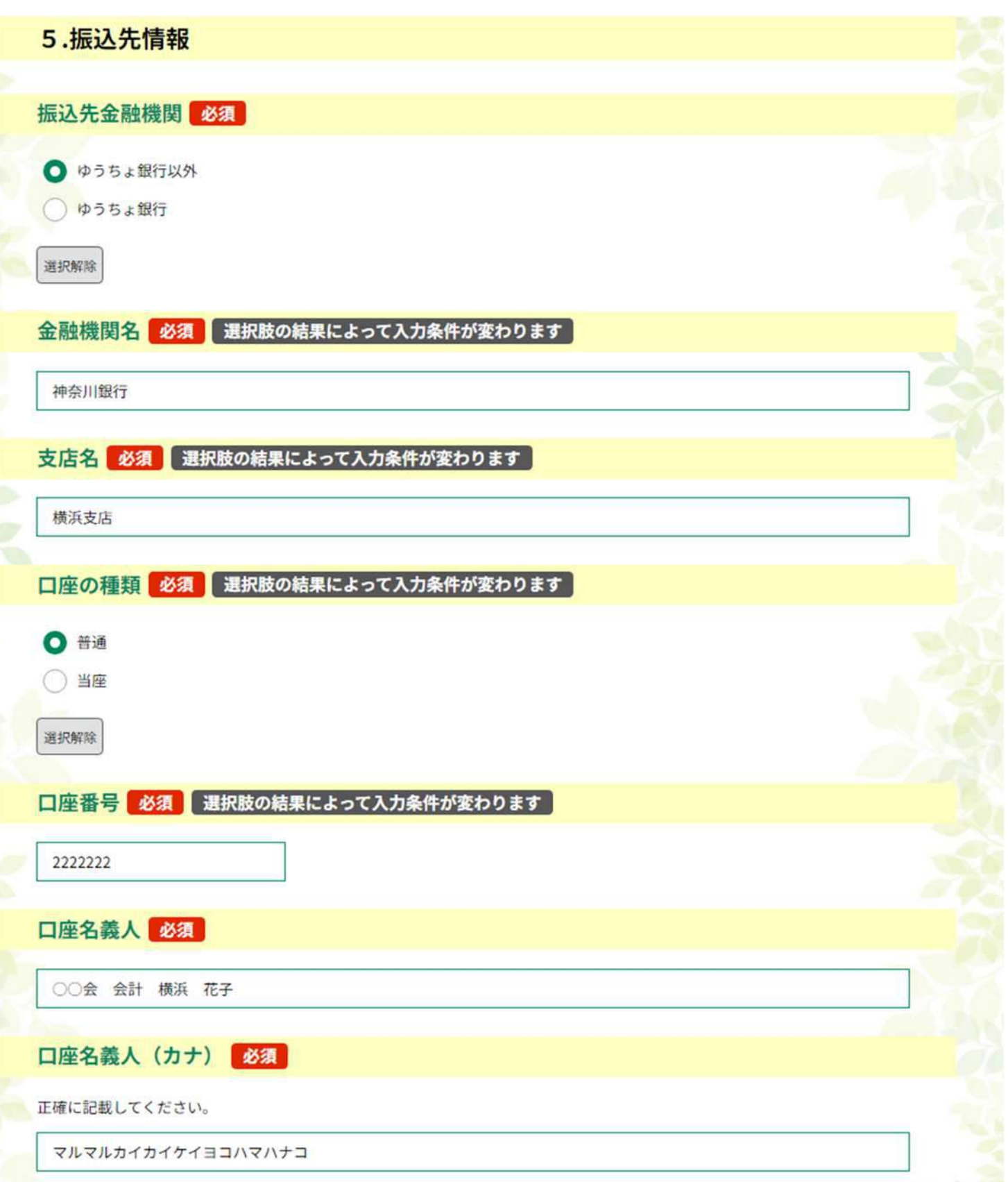

## 10.振込先の情報を入力する。(ゆうちょ銀行)

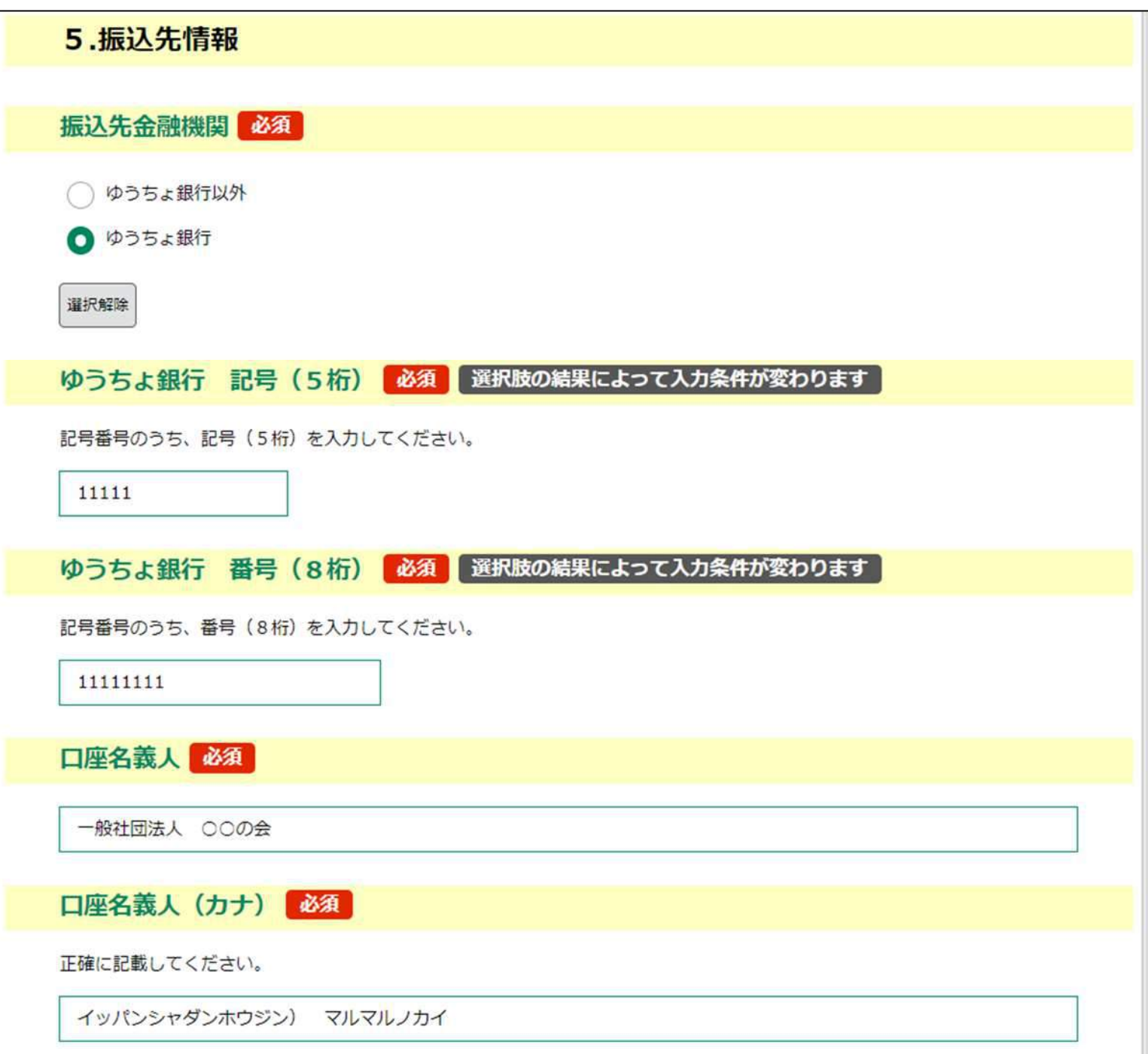

## 11.振込先の口座名義人について入力する。

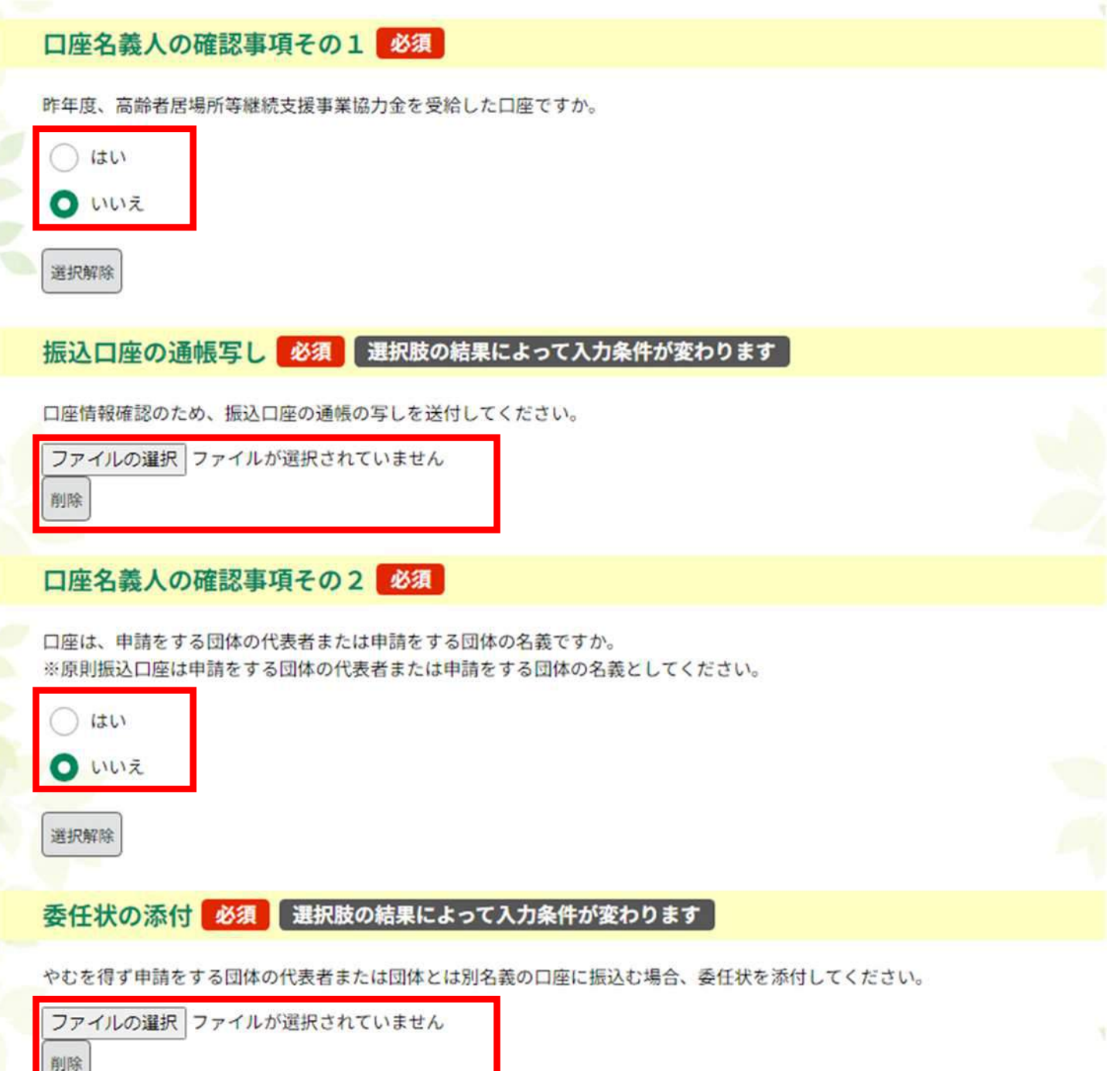

#### ※添付可能な拡張子

doc docx gif jpeg jpg pdf png ppt pptx tif tiff txt xls xlsx zip csv

## 12.役員等氏名について入力する。

#### 6.役員等氏名

氏名 (フリガナ) 02

名

**はは**カレンダー

**IE** 

生年月日02

法人の場合、代表者および全ての役員について記載し、 法人格を持たない団体の場合、当該団体の代表者のみ記載してください。 「1.団体に関する情報」で入力した、代表者についても再度入力してください。

※全ての役員の入力が終わりましたら、申請の入力は終了です。画面を一番下まで移動してく ださい。

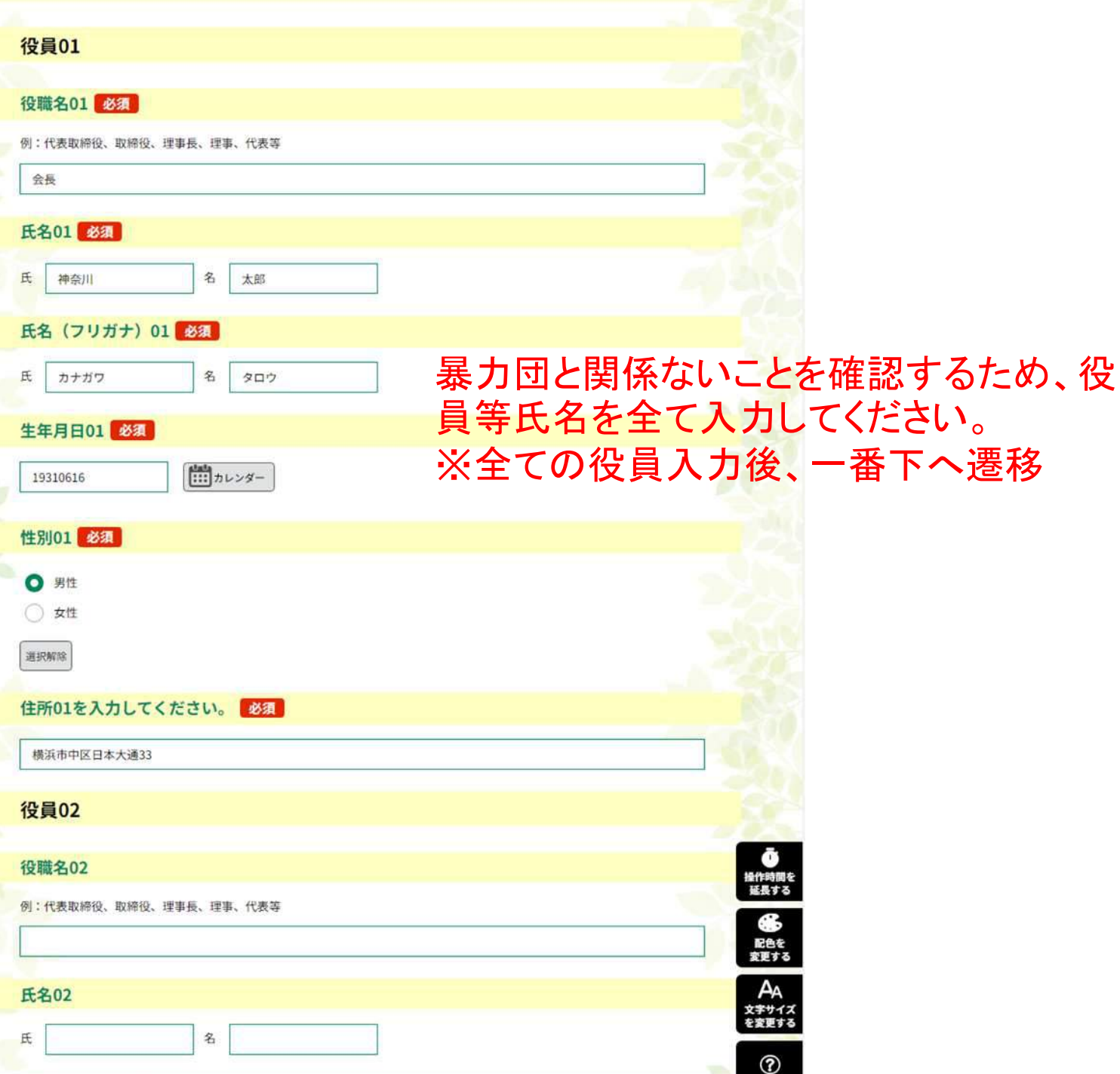

ヘルプ

Đ

FAQ

引い合わ<del>!</del><br>フォーム

ヘヒヘ

## 13.入力完了後、確認へ進む。

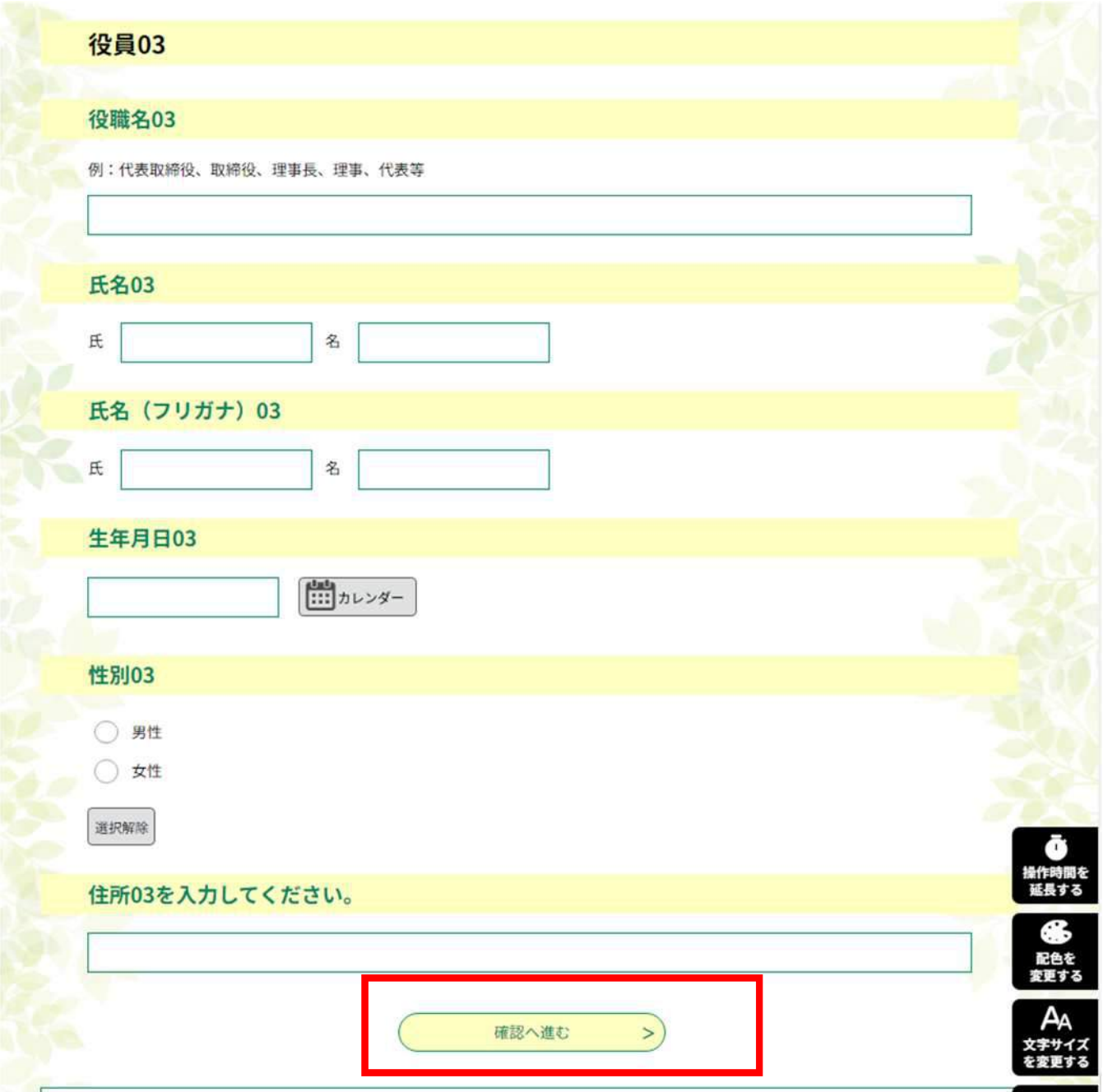

### ※全ての項目入力後、確認へ進むボタン を押します。

### 14.入力の誤りを確認

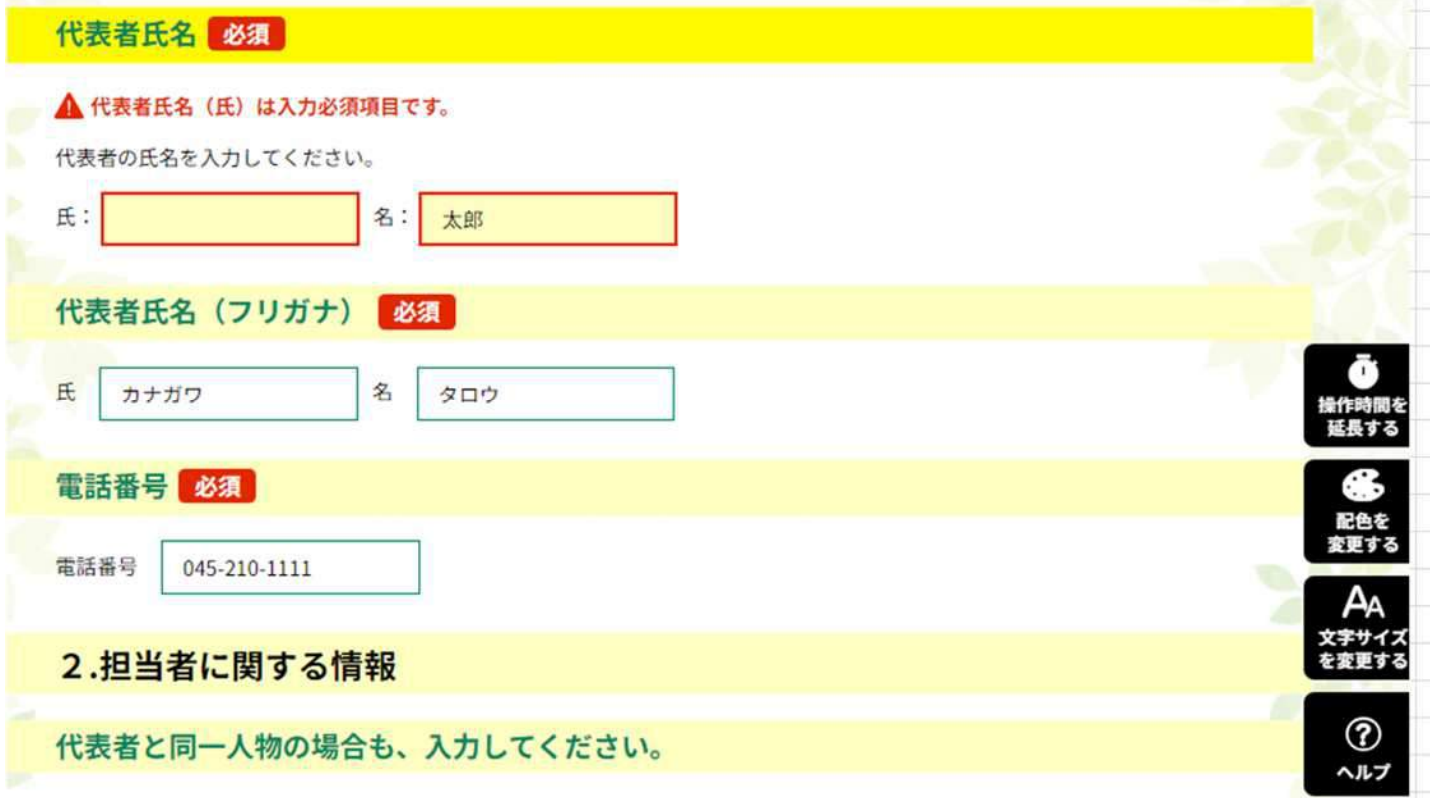

※入力に疑義がある箇所は、濃い黄 色及び赤い注意書きが表示されます。 ※エラーがなかった場合、この画面は ありません。

## 15.入力内容を確認する。

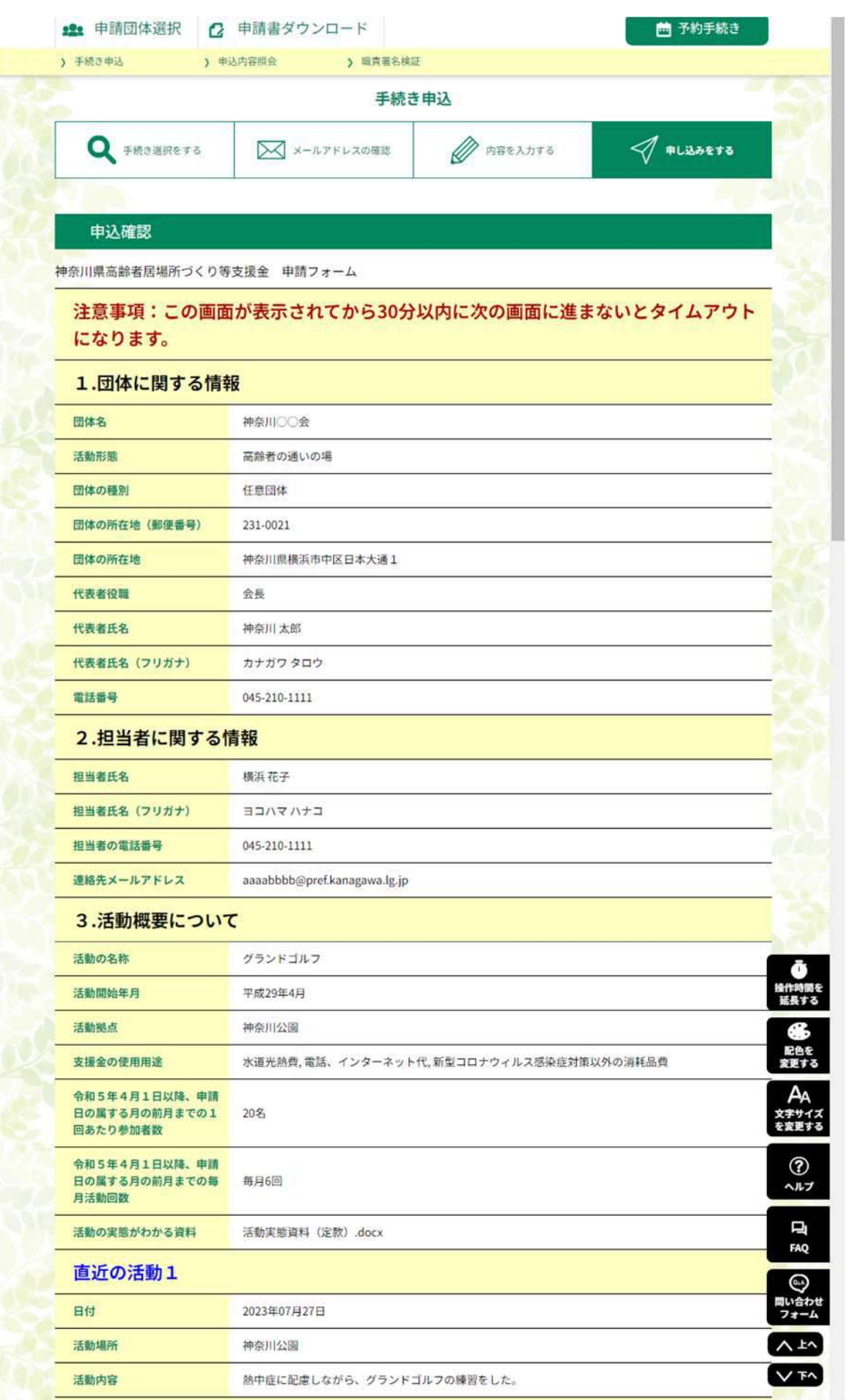

16.PDFプレビューで申請書類を確認し、申込むボタンを押す。

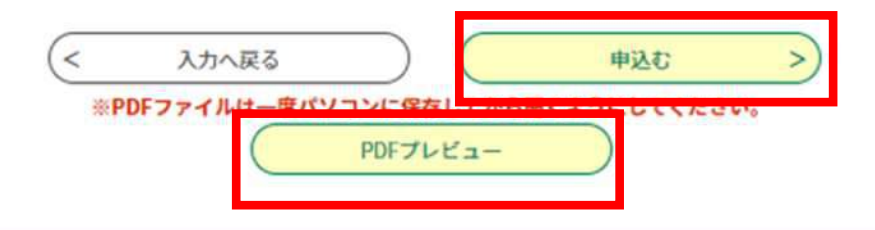

### ※申込むボタンを押すと、申請が確定します。申 請内容やPDFプレビューをよく確認してください。

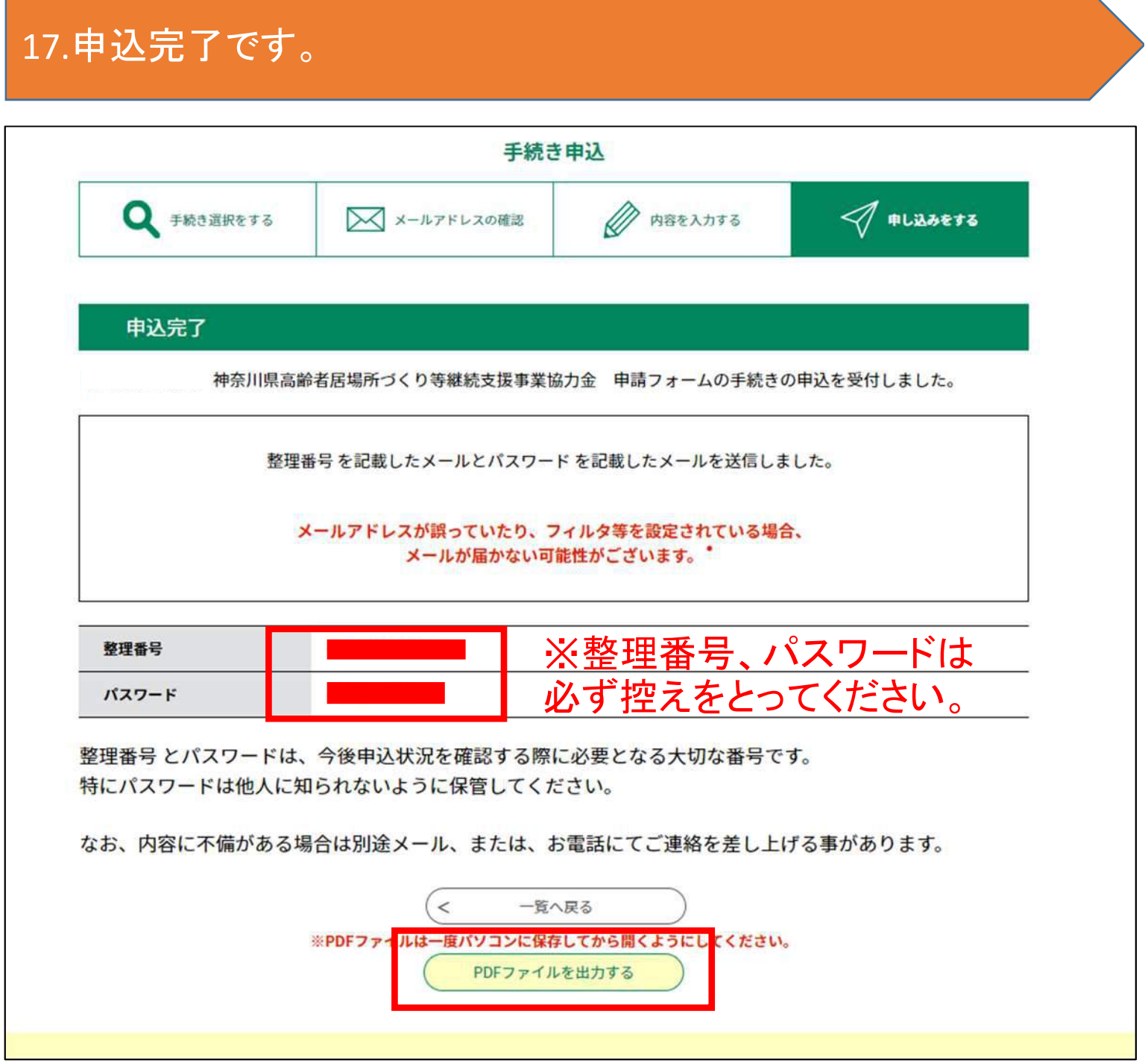

### ※こちらから申請書類を出力できます。

## 18.その他 (1)入力内容の保存 その②

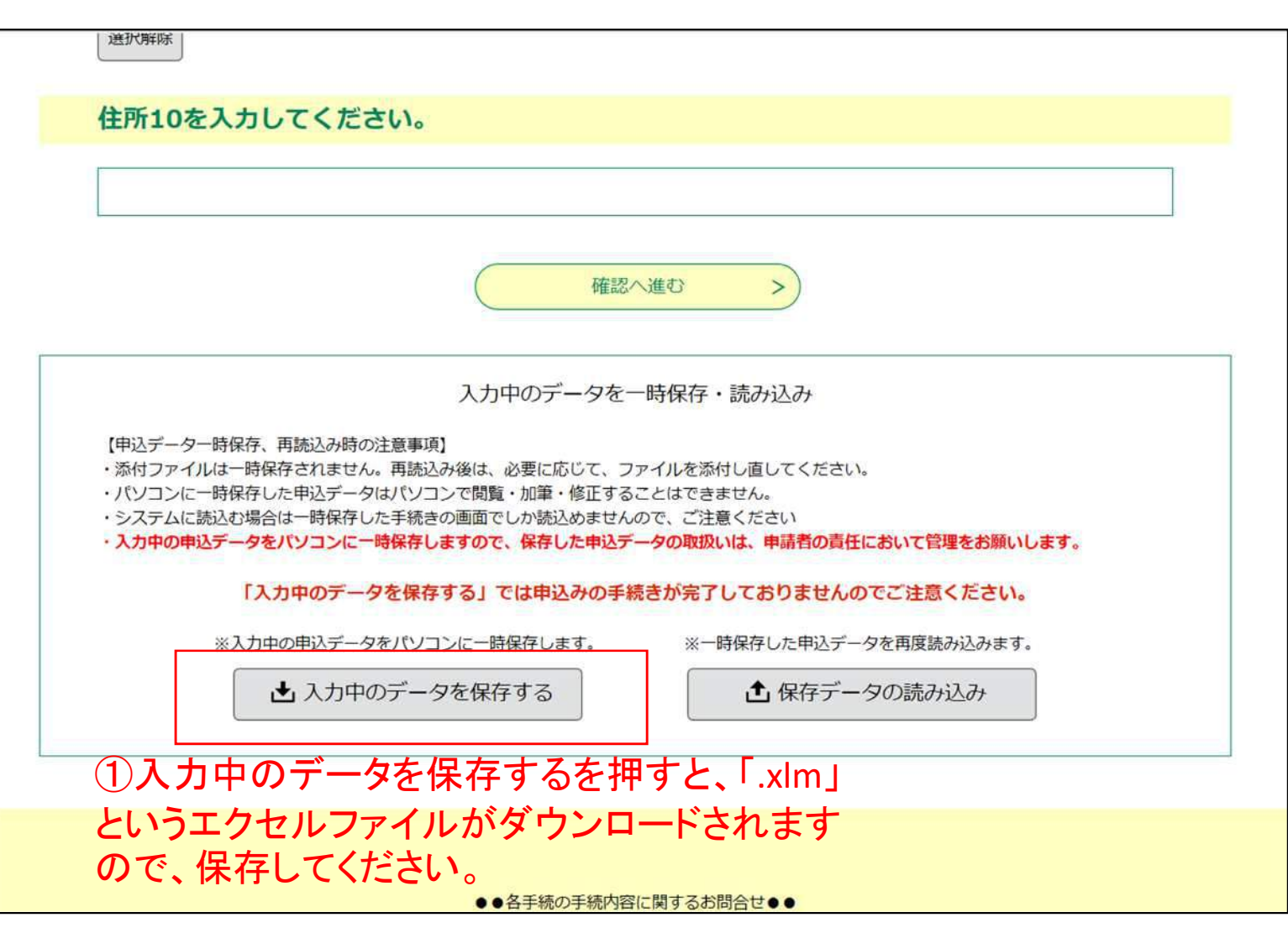

## 18.その他 (1)入力内容の保存 その②

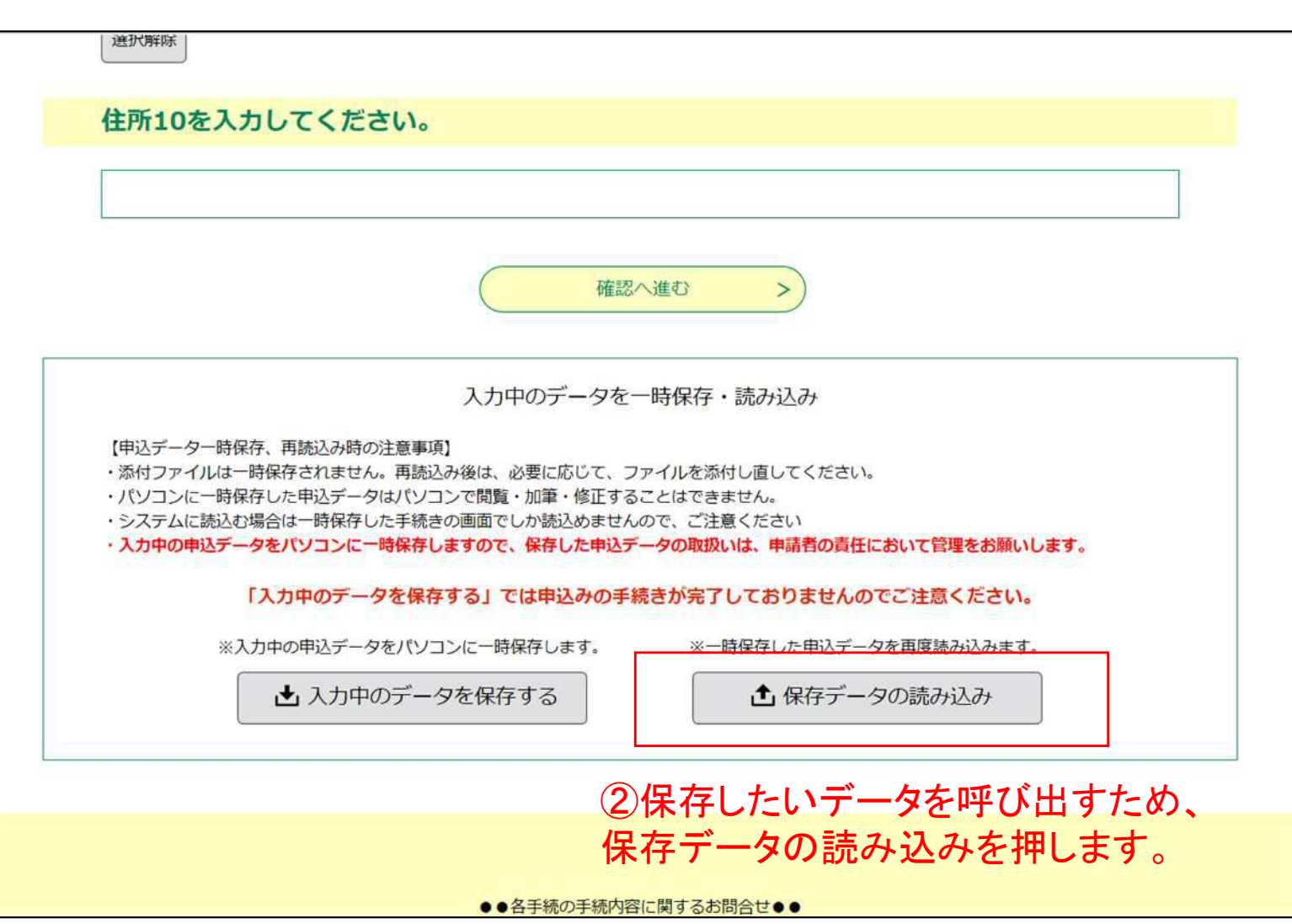

## 18.その他 (1)入力内容の保存 その②

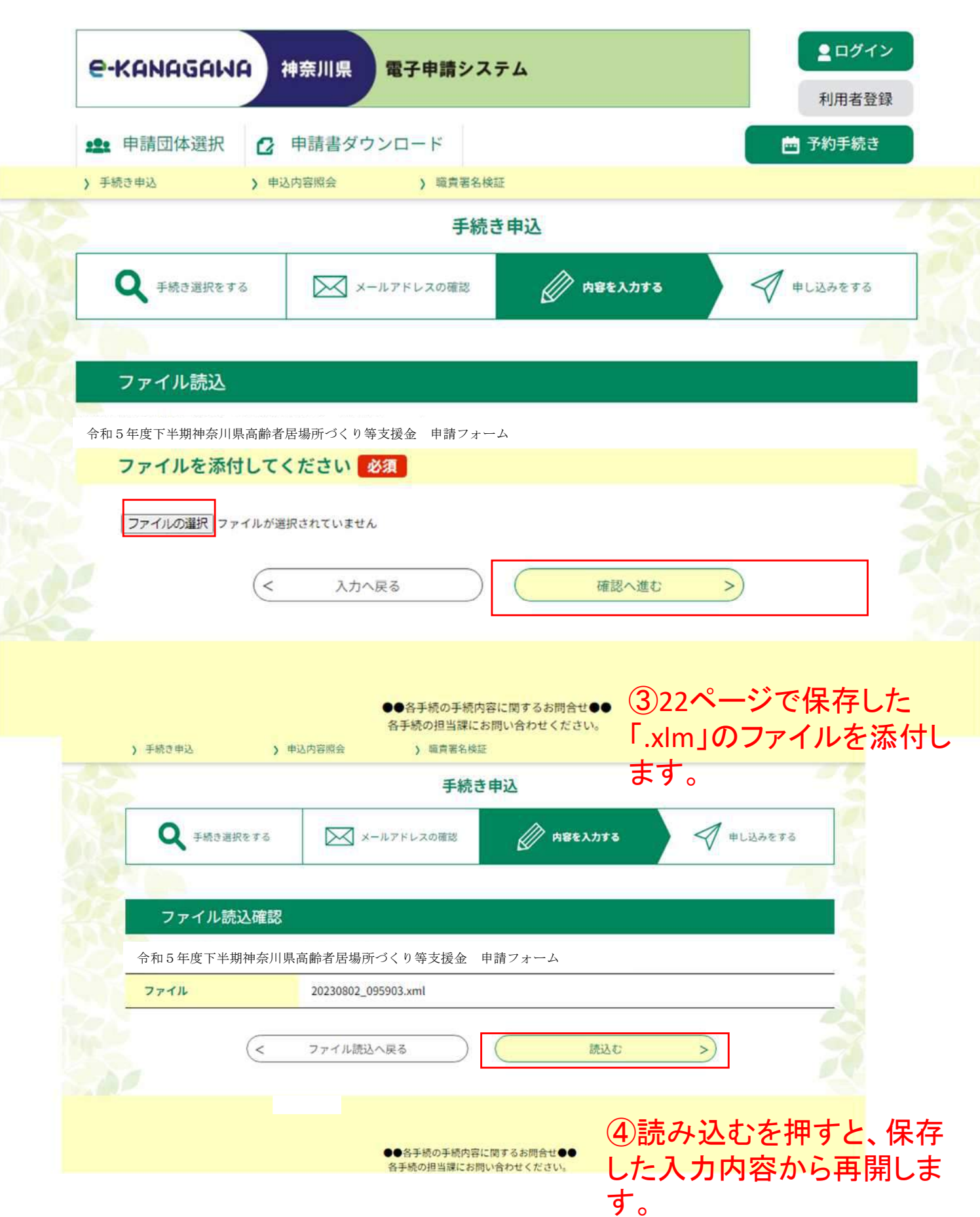

## 18.その他 (2)タイムアウトの期限延長

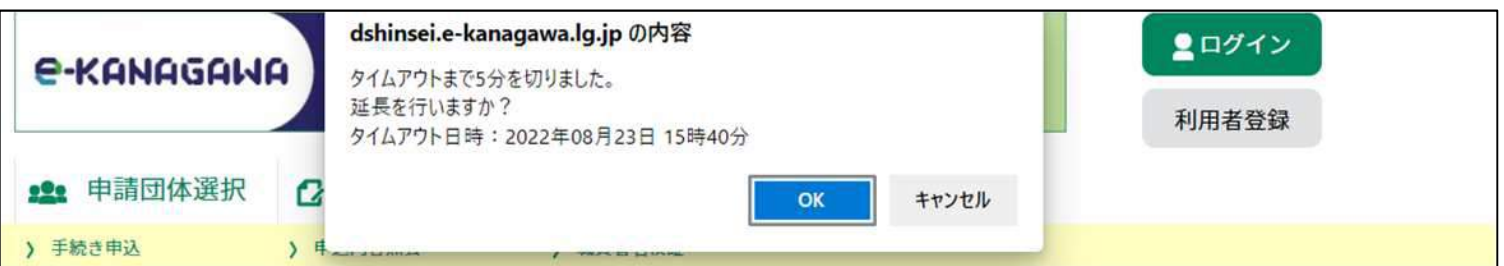

### ※タイムアウト5分前になると上記のメッセージが表示されます。 申請を完了させるか、OKを押してください。

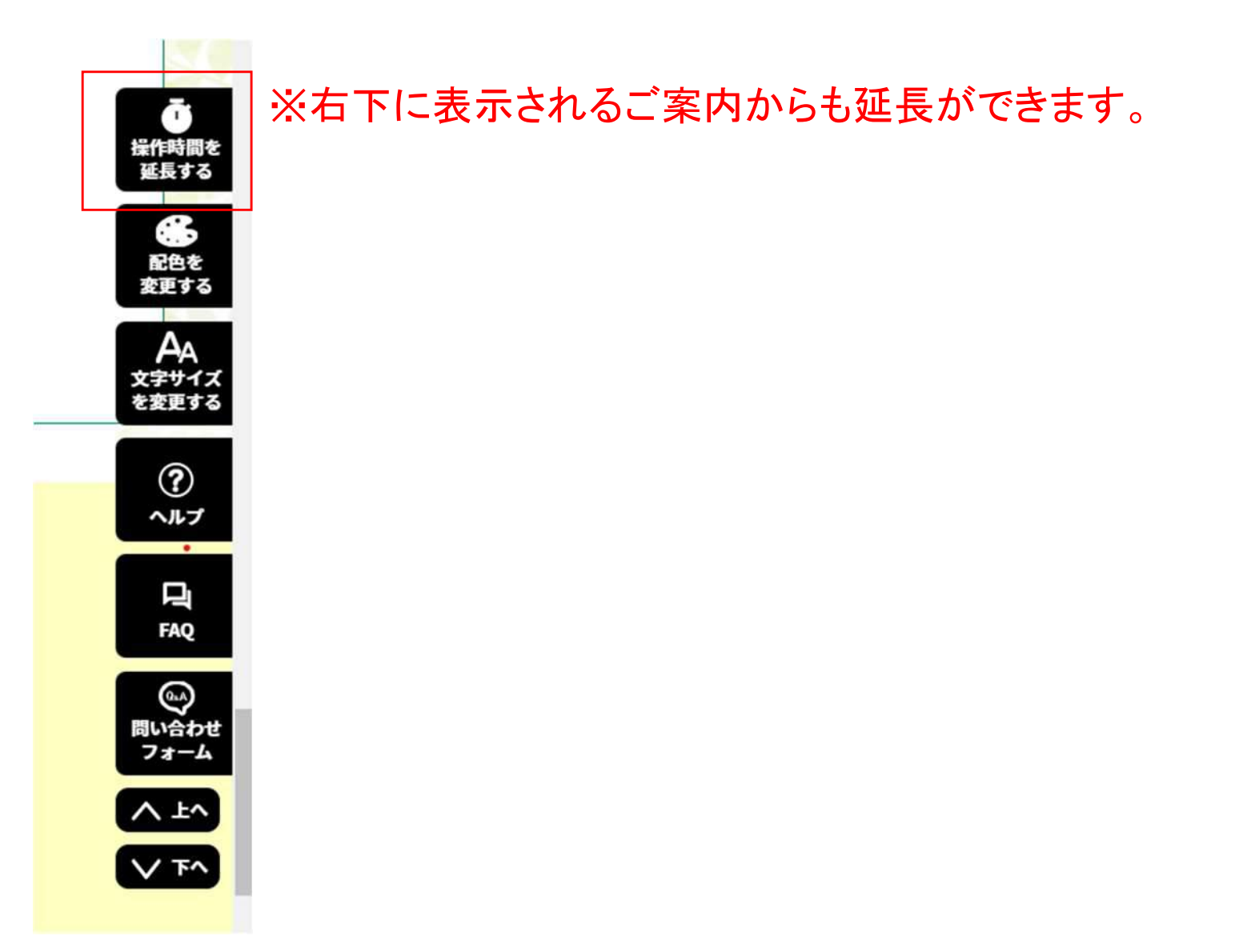

### 18.その他 (3)右下のご案内について

※右下のご案内から、様々な操作が可能です。

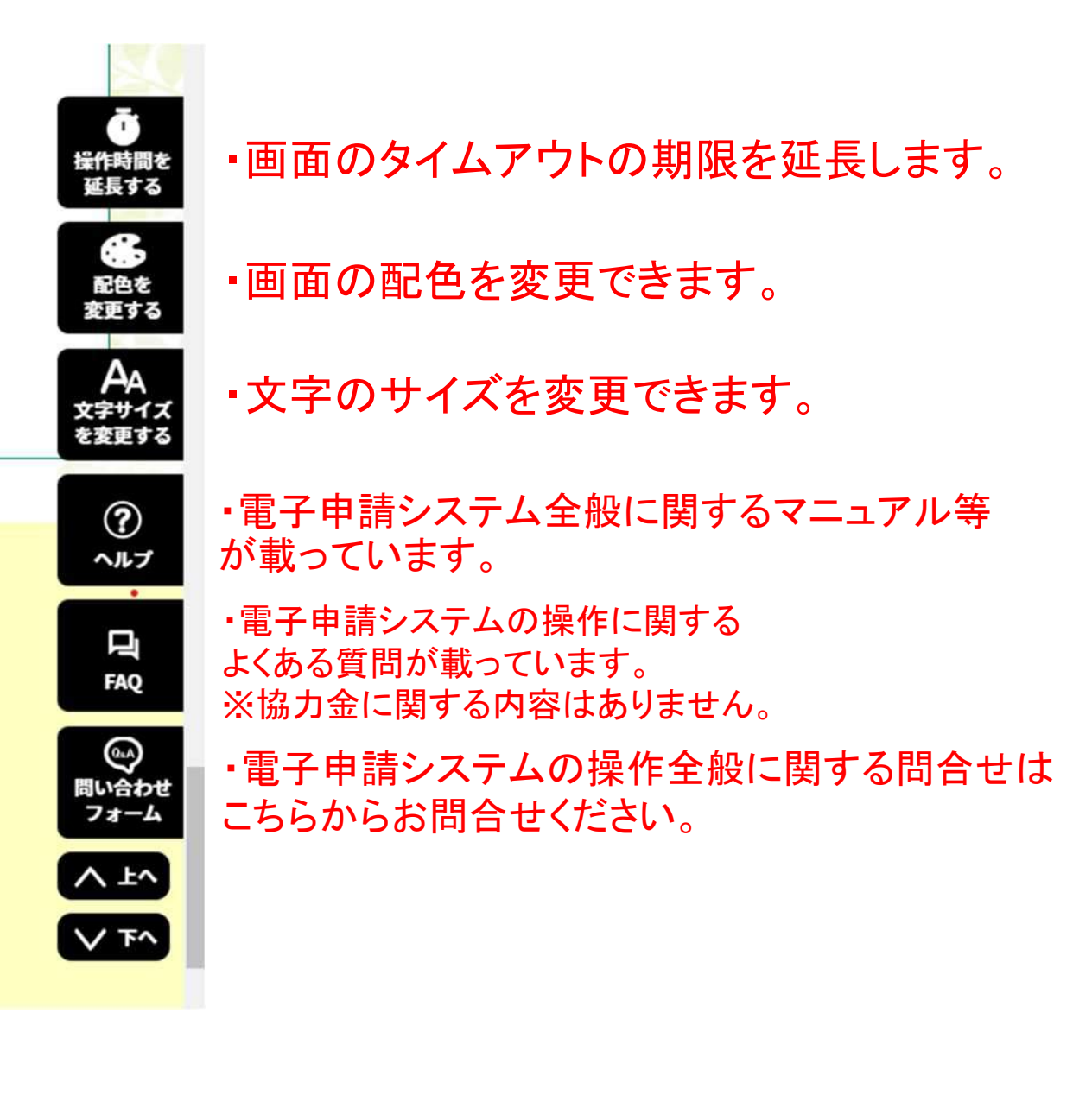